### RESIZING PHOTOS

# EDITING PROGRAMS

- Photoshop CC
- Photoshop CS X
- Photoshop Elements X
- Corel Paint Shop X
- Lightroom X

#### Select Image in menu bar

#### Select Image Size in drop down menu

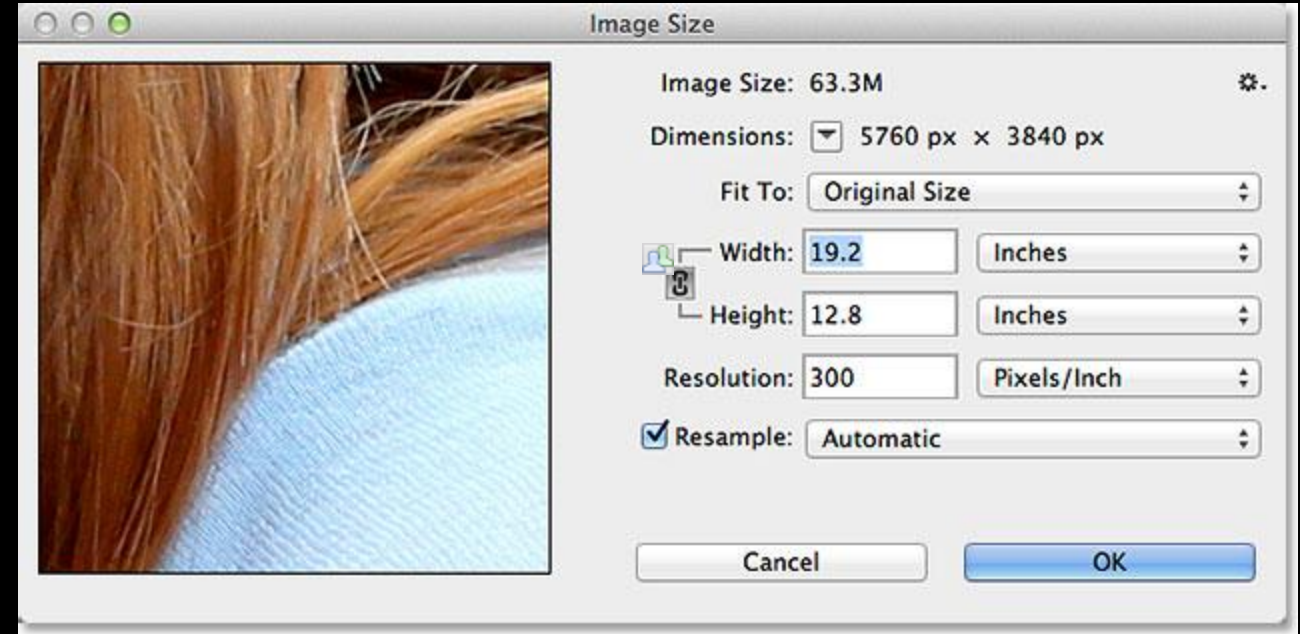

Photoshop CC Dialog Box

Select Image in menu bar

#### Select Resize in drop down menu

#### Select Image Size

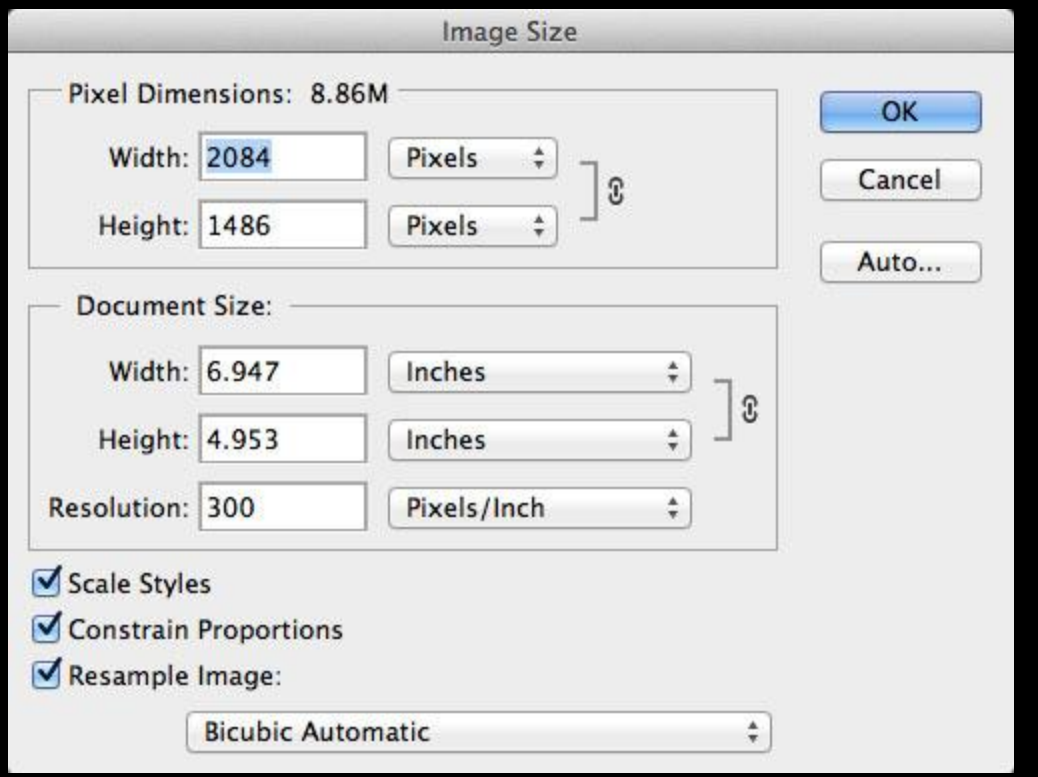

Photoshop Elements Dialog Box

Select Image Menu in menu bar

Select Resize in drop down menu

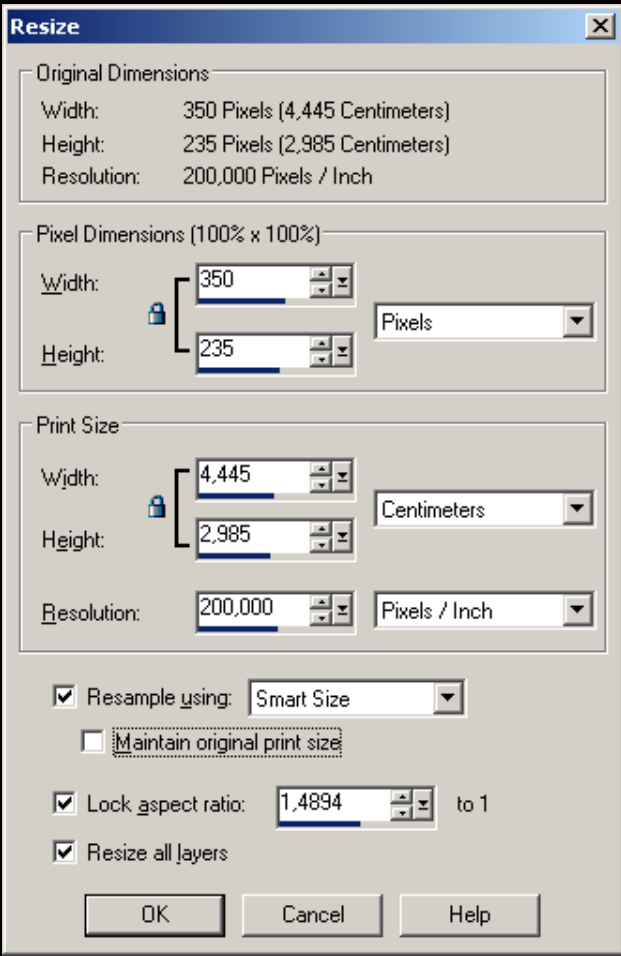

Corel Paint Shop

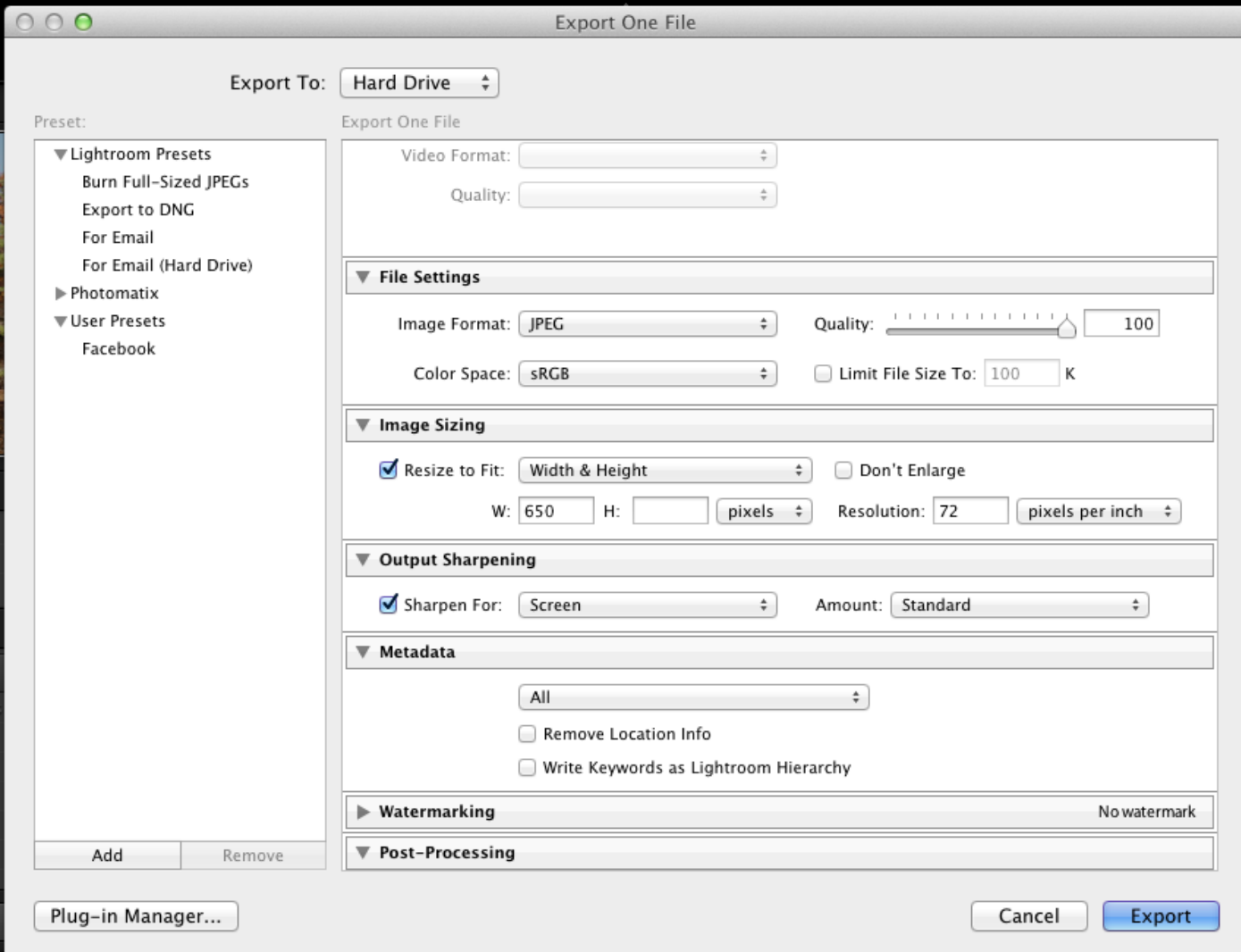

### Lightroom Dialog Box

### RESIZING USING THE CROP TOOL

- Select crop tool
- Enter size (W and H)
- Enter resolution
- Crop the image
- Check size and resolution

# QUESTIONS